## **Yettel.**

## PIN kód kérés kikapcsolása routerek esetén

- 1. Tedd a SIM kártyát a routerbe és kapcsold be.
- 2. A számítógéped segítségével csatlakozz rá a vásárolt wifi eszköz hálózatára. A wifid neve a készülék hátoldalán elhelyezett matricán a WiFi SSID pontnál szerepel.

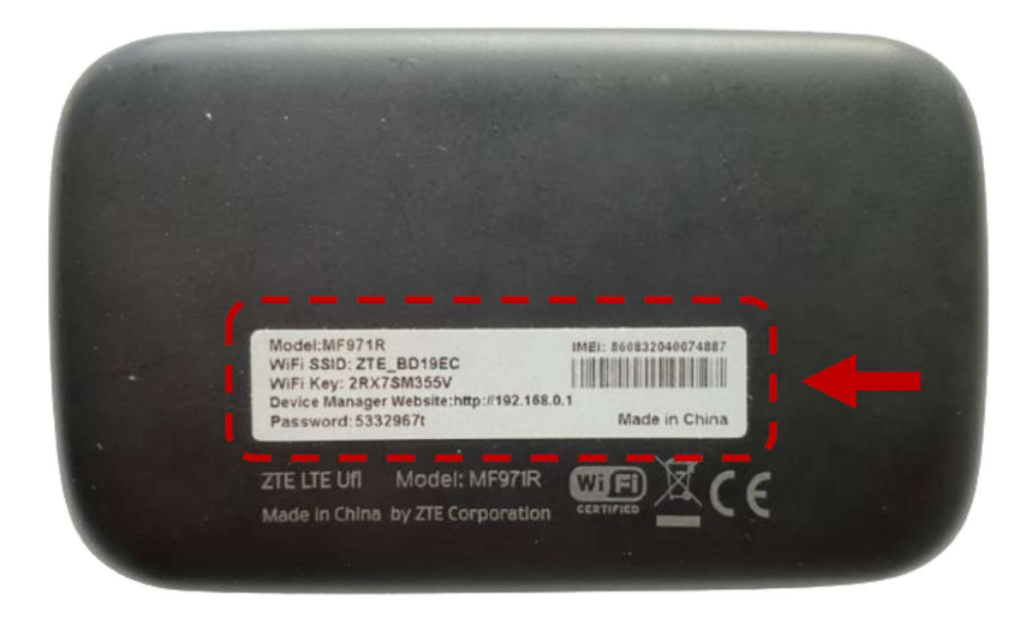

- 3. Írd be a WiFid jelszavát, amit szintén a készülék hátoldalán elhelyezett matricán találsz, a WiFi KEY pontnál.
- 4. Sikeres csatlakozást követően nyisd meg a böngészőt és írd be az IP címet, amit szintén az eszközre ragasztott matricán találsz meg, Device Manager Website néven például a következő formátumban http://192.168.0.1
- 5. A weboldal megnyitása után jelentkezz be jelszavaddal, amit a matrica Password pontjánál találsz.
- 6. A bejelentkezést követően görgess a kezdőoldal aljára, majd kattints a haladó beállítások pontra.

## Yettel.

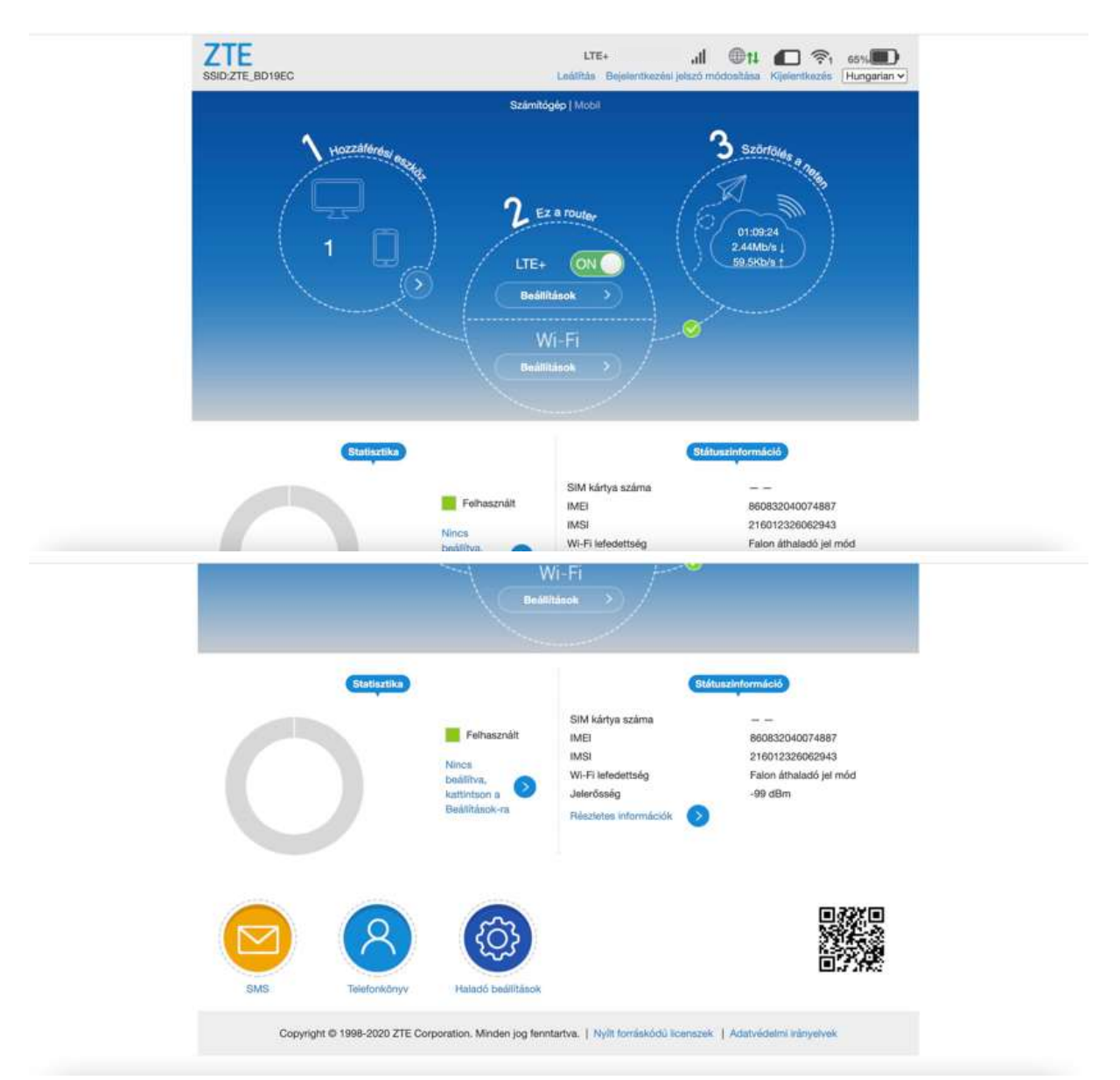

7. A Haladó beállítások fülön kattints az egyebek fülre.

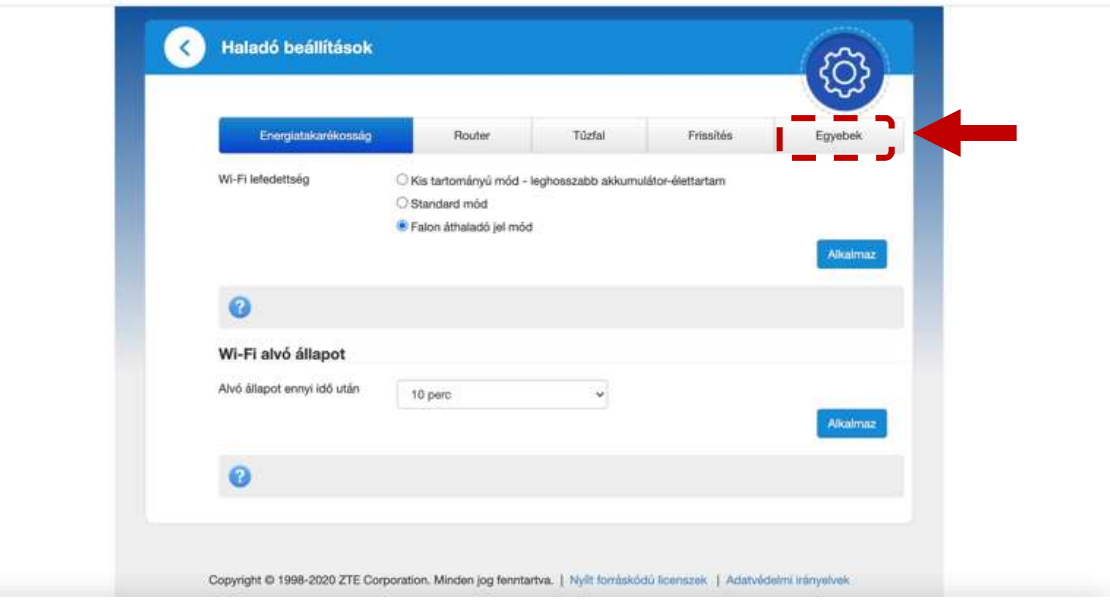

## **Yettel.**

8. Az egyebek fülön válaszd a PIN kód kezelése pontot.

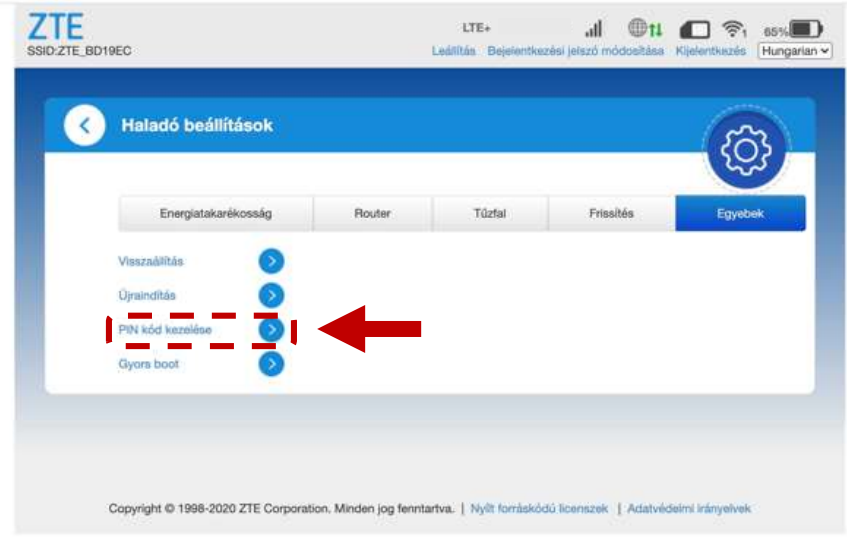

9. PIN kódod beírása után válaszd a PIN kód kérés állapotán belül a letiltás lehetőséget. Az alkalmaz gombbal tudod elmenteni a változtatásokat. A PIN-kódot, a szokásos helyen, a SIM kártya tartóján találod meg. Fontos, hogy a beállítások elmentése előtt csatlakozz le az LTE hálózatról, mert a beállítások csak akkor változtathatók meg.

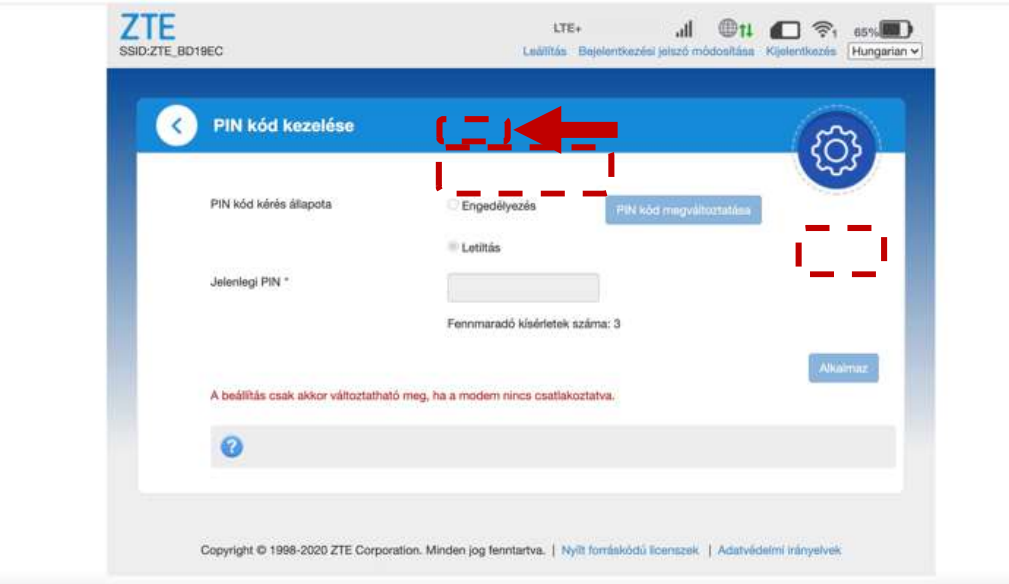